# POSTITUSTARROJEN TEKEMINEN

# VAIHE 1: OPISKELIJALISTA EXCELIIN

- 1. Valitse korkeakoulupalveluiden työpöydällä **opiskelijat > opiskelijahallinta**.
- 2. Hae opiskeluoikeushaussa haluamasi opiskelijat.
- 3. Valitse hakutuloksista Exceliin tuotavat opiskelijat. Otsikkorivin valintaruudusta saat valittua kaikki kyseisen sivun hakutulokset.
- 4. Avaa **raportit > opiskeluoikeudet taulukossa**

#### > Raportit

Opiskeluoikeudet taulukossa

5. **Tallenna tiedosto** omalle koneellesi.

## VAIHE 2: TARRAPOHJIEN MUOKKAAMINEN WORDISSA

- 1. Avaa **Word > postitukset**-välilehti.
- 2. Valitse **aloita yhdistäminen > tarrat**.

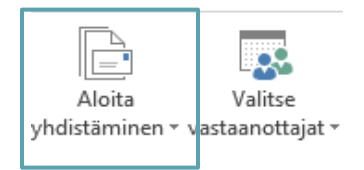

Avautuvasta ikkunasta voit etsiä tarravalmistajan nimellä käytössäsi olevat tarrat tai **muokata oman tarrapohjan** (valitse **uusi osoitetarra**). TAMKin 3x8-tarrapohjan asetukset esimerkiksi

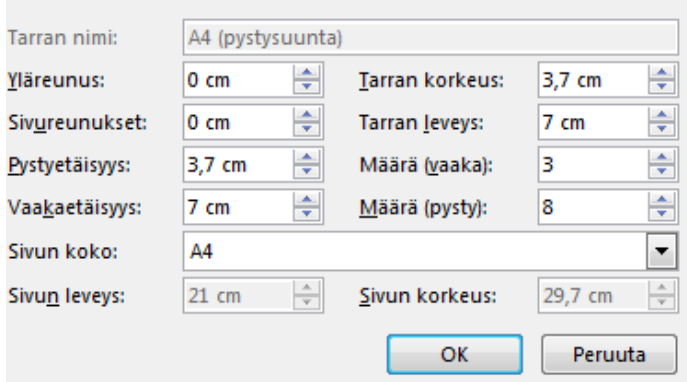

Valitse **OK**. (Huom! Voit tallentaa työkirjan tähän esimerkiksi nimellä tarrapohja3x8.docx. Jatkossa voit aloittaa tarrapohjien tekemisen suoraan kohdasta numero 3.)

3. Valitse **valitse vastaanottajat > käytä aiemmin luotua luetteloa**. **Hae** vaiheessa 1 **tallentamasi xlsx**-tiedosto. Klikkaa OK tietolähdettä ja taulukkoa koskeviin kysymyksiin. Varmista, että rasti on kohdassa

■ Ensimmäinen tietorivi sisältää sarakeotsikot

4. Valitse **lisää yhdistämiskenttä**. Tässä kohtaa tehdään ne valinnat, mitä tietoja osoitetarroille halutaan Excel-tiedostosta tuoda tulostettavaksi.

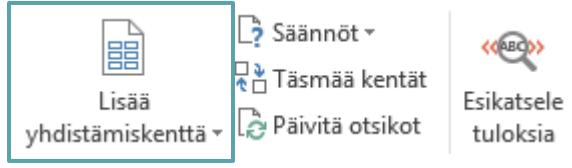

#### Tarrat näyttävät tässä kohtaa tältä:

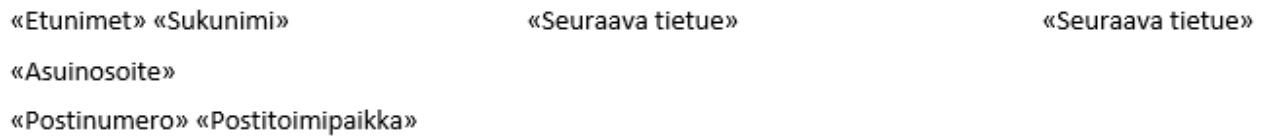

Huom! Muista laittaa tarpeelliset **välilyönnit ja rivivaihdot**.

## 5. Valitse **päivitä otsikot**. Tarrat näyttävät tältä:

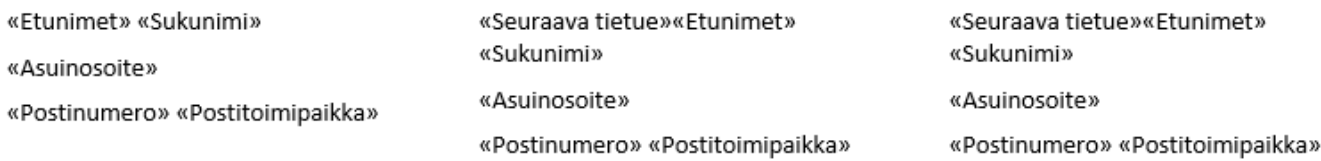

#### 6. Klikkaa **esikatsele tuloksia**.

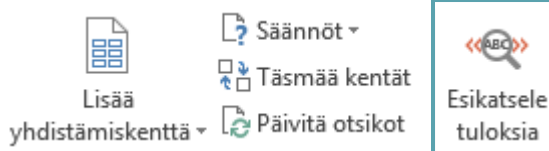

Tarrat näyttävät tältä (yhteystietoja peitetty tietosuojasyistä tähdillä):

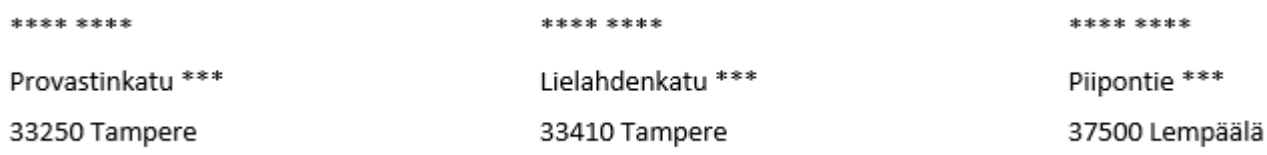

#### Useiden tarrasivujen välillä pääsee halutessaan liikkumaan nuolikuvioilla:

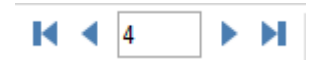

## 7. Valitse **viimeistele yhdistäminen > tulosta asiakirjat**.